### Welcome

This tutorial will set you up with the basics of our TJH Connect System. To start, please login to your TJH Connect dashboard.

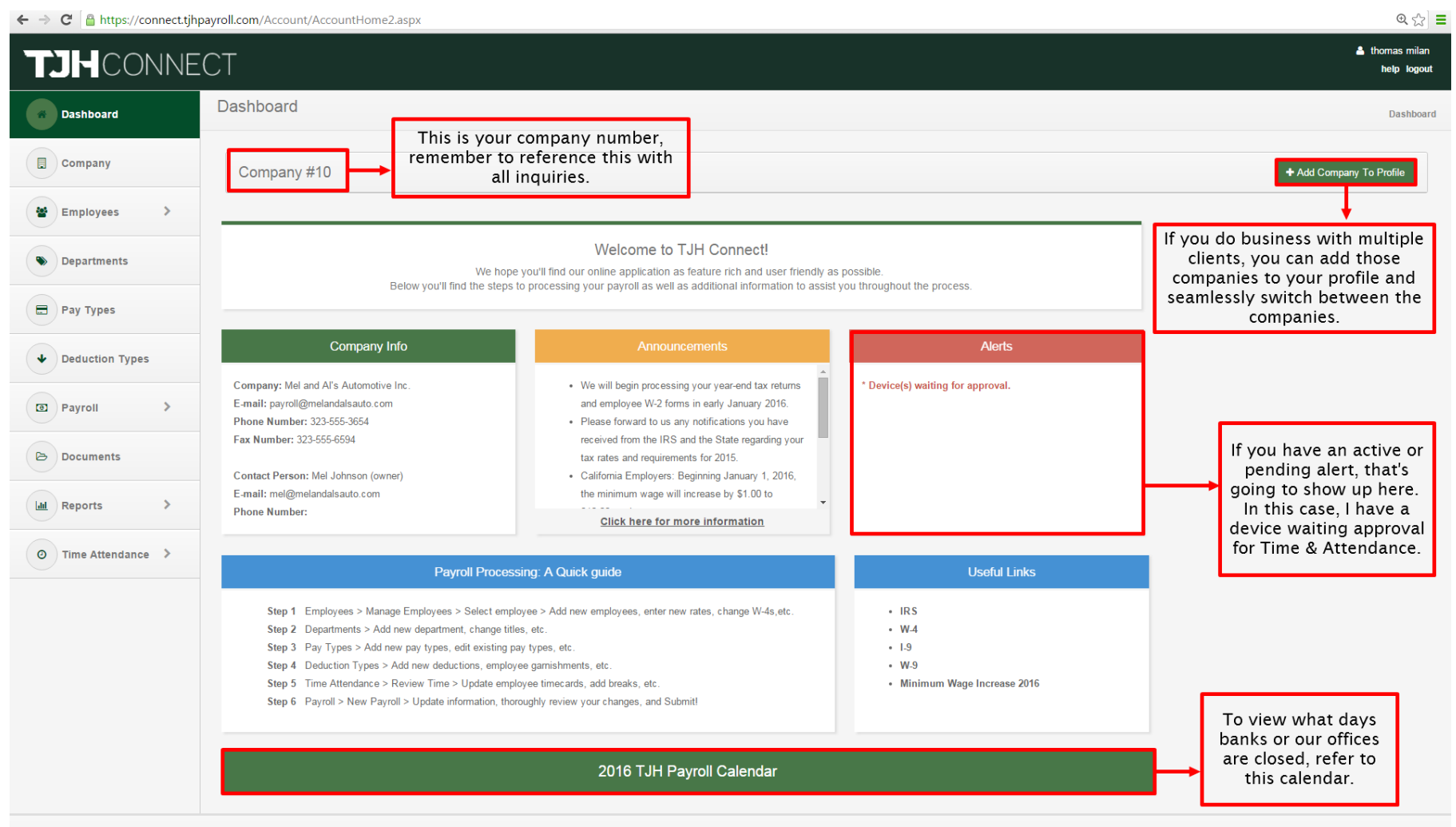

#### Manage Employees I

Click on "Employees" to expand the tab to reveal more options and then click on "Manage Employees."

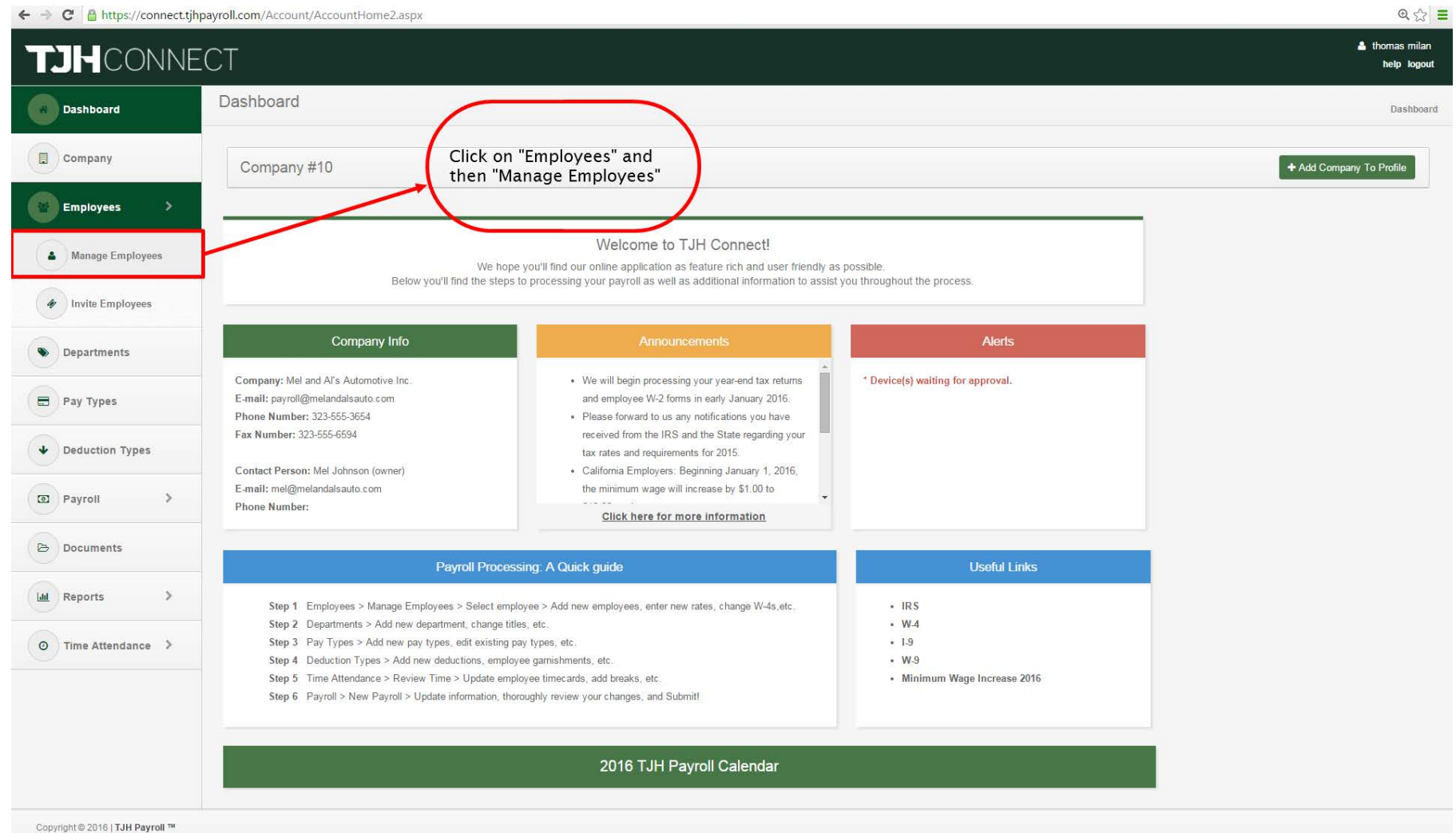

nnect.tjhpayroll.com/employee/employee3.asp

# Manage Employees II – Personal Information

Here is where we can add employees, edit your employees personal information, edit their rates of pay and setup their payroll defaults.

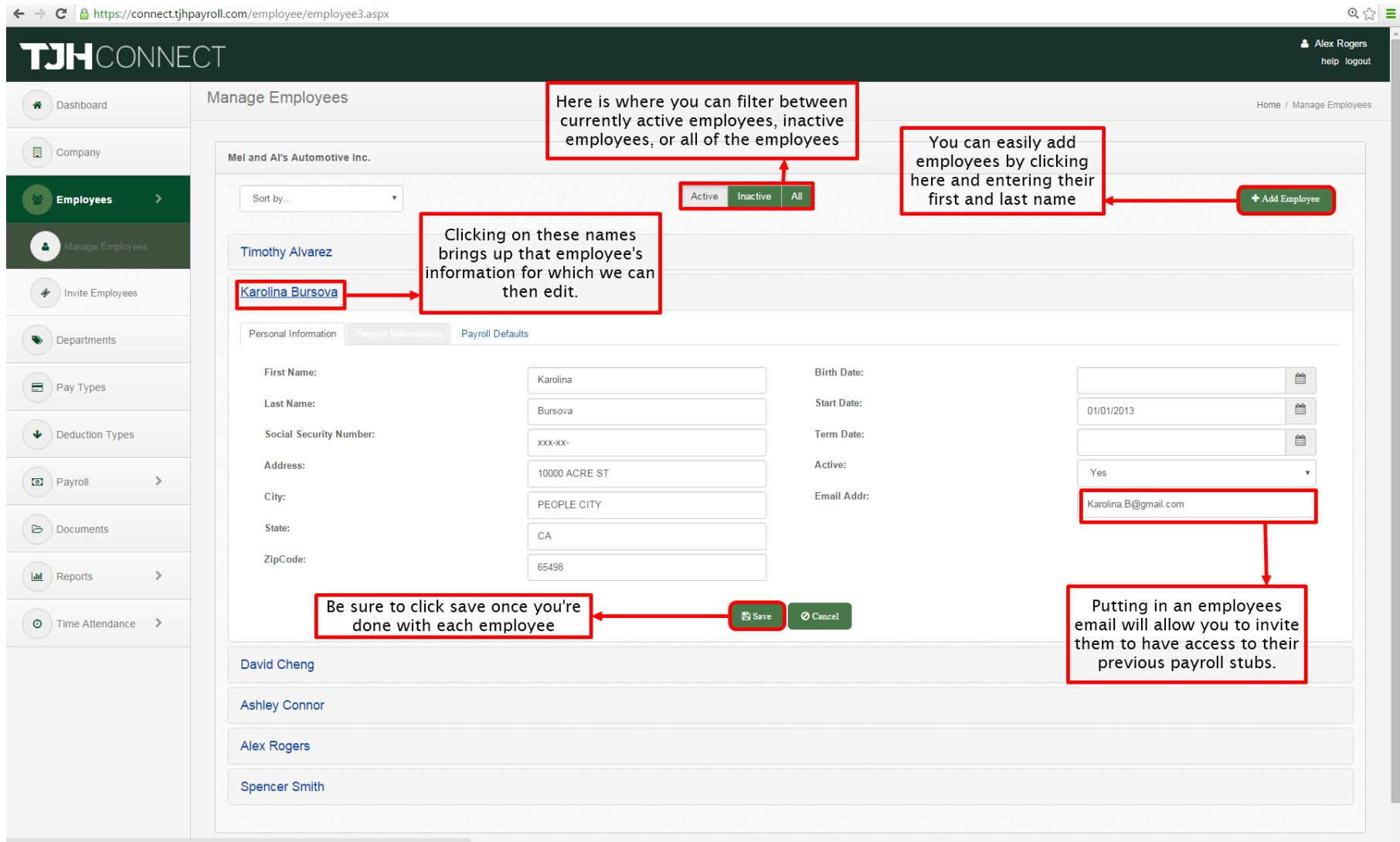

oll.com/employee/employee3.aspx#Pa

#### Manage Employees III – Payroll Information

By changing the tab to payroll information, you can see the employee's rate of pay and their withholding information.

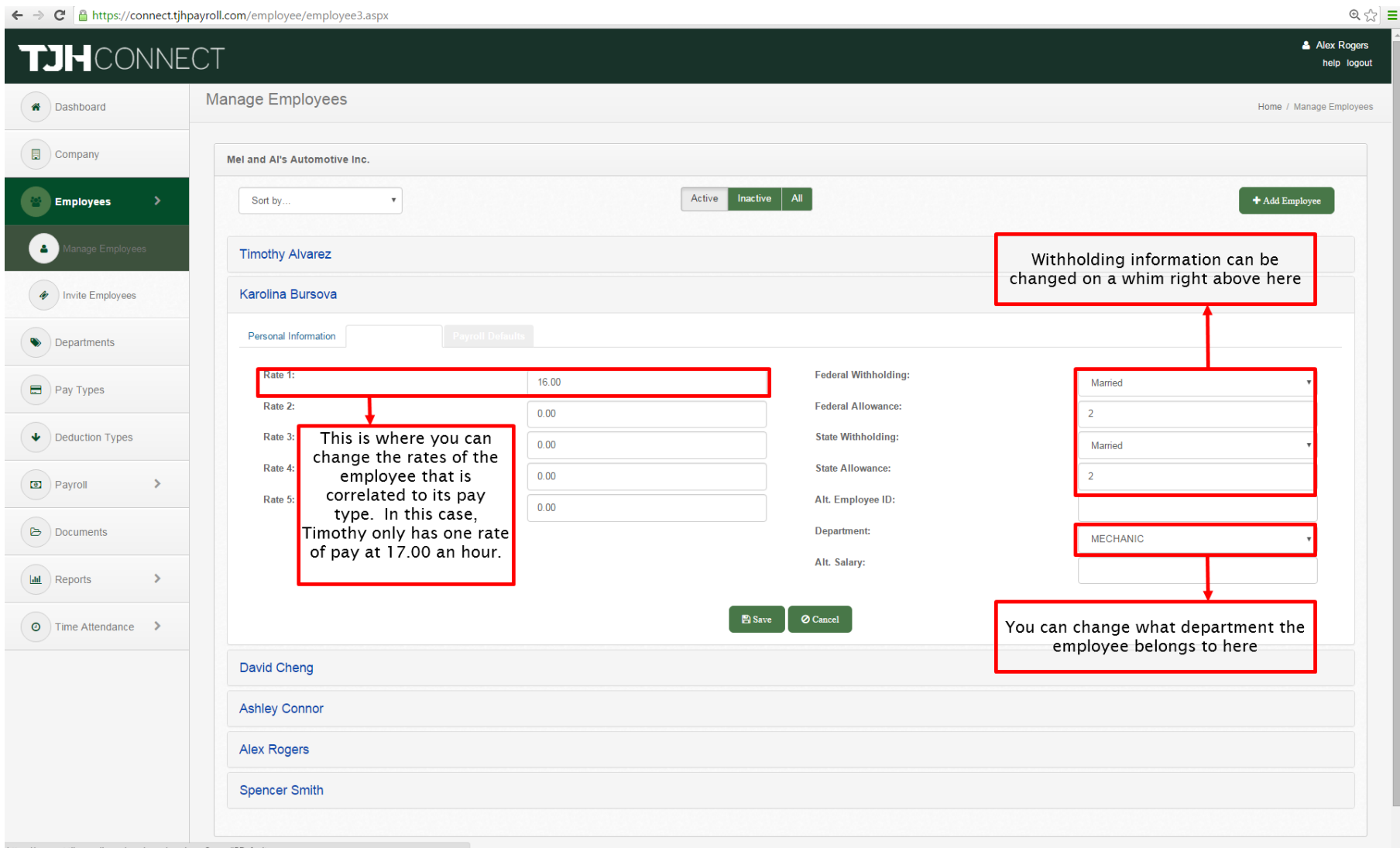

### Manage Employees IV – Payroll Defaults

This is where you can correlate an employee's specific pay type to the columns we have setup in TJHConnect.

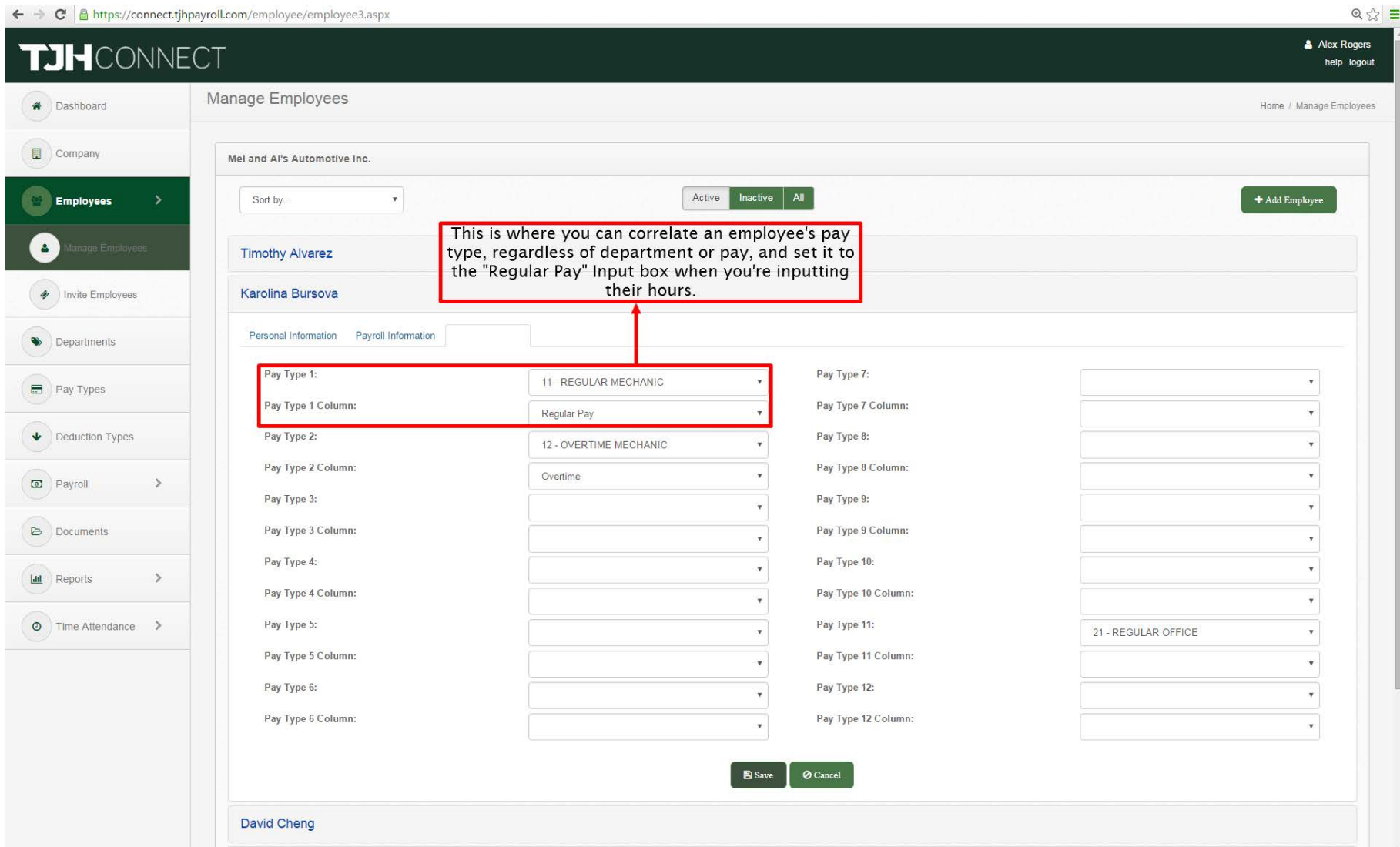

# Invite Employees I

We can invite employees to see their pay stubs and YTD information if we have their email address in the system. To get started, click on "Invite Employees."

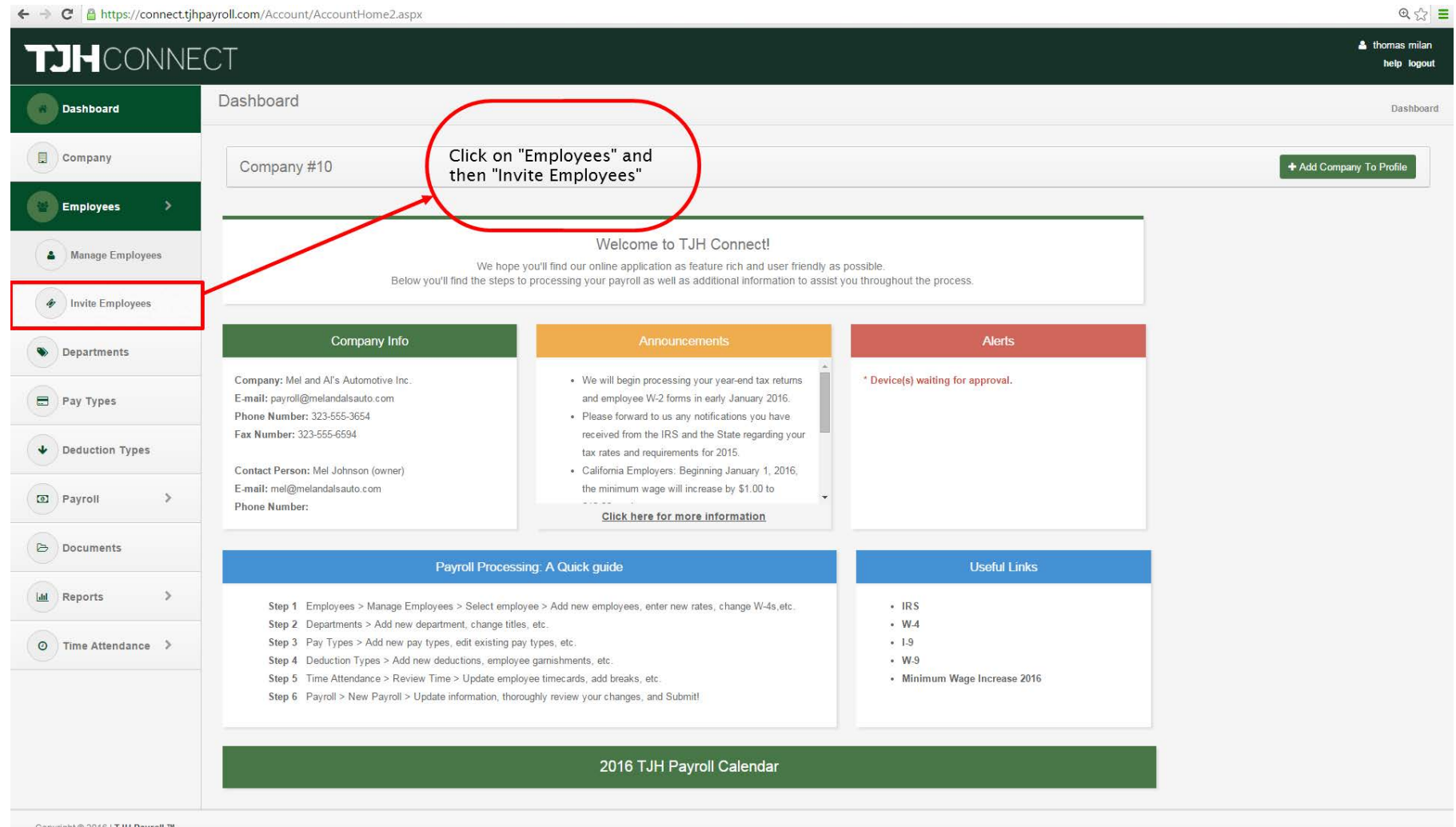

t @ 2016 | TJH Payrol

## Invite Employees II

An employee will be sent an email with a link that they click that will walk them through creating an account. Once it's completed, they'd login to TJHConnect, but will only have access to their information.

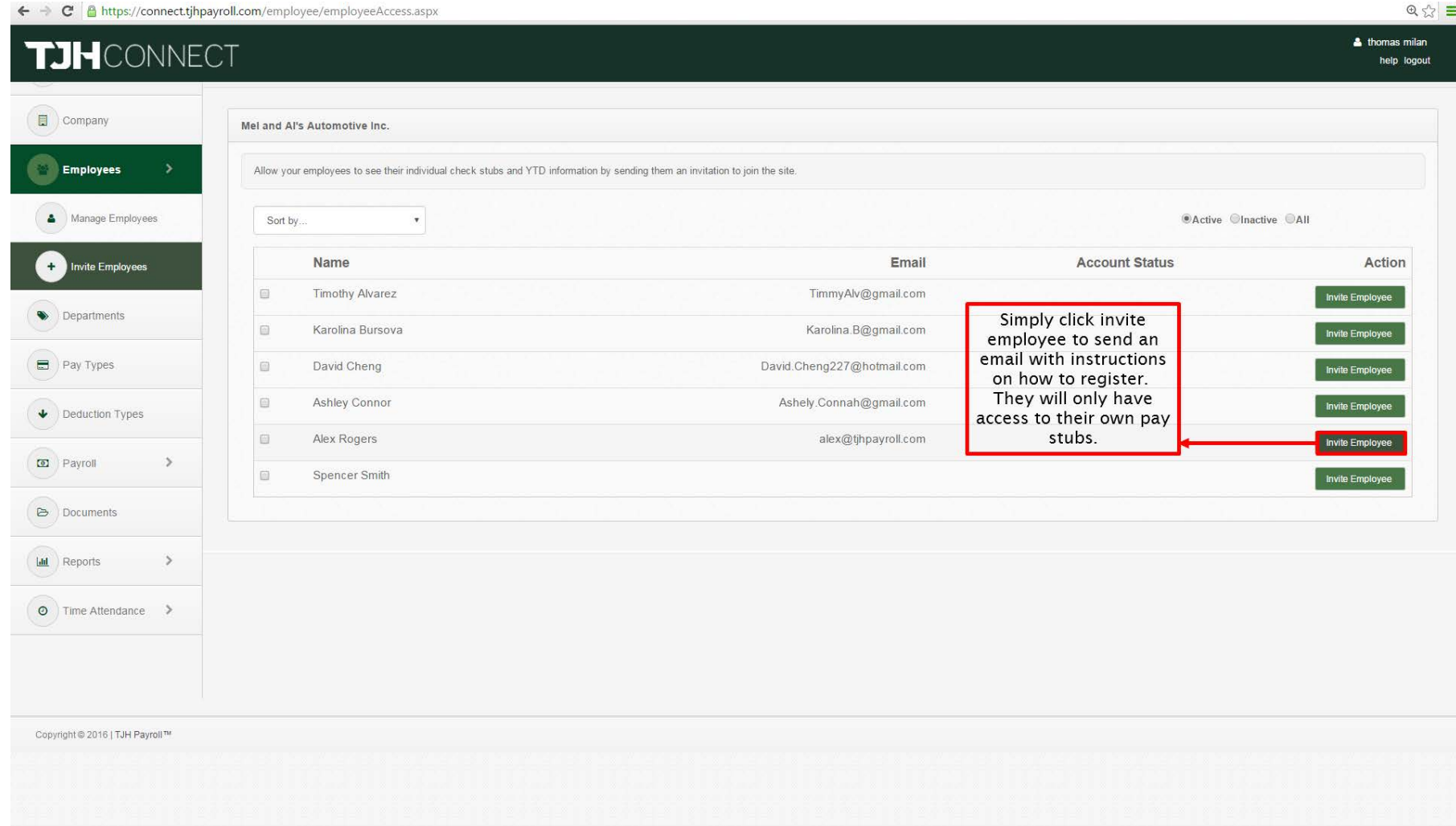

## Departments I

This is where we can add, edit, or delete departments within our company. Departments allow us to organize and separate our employees out.

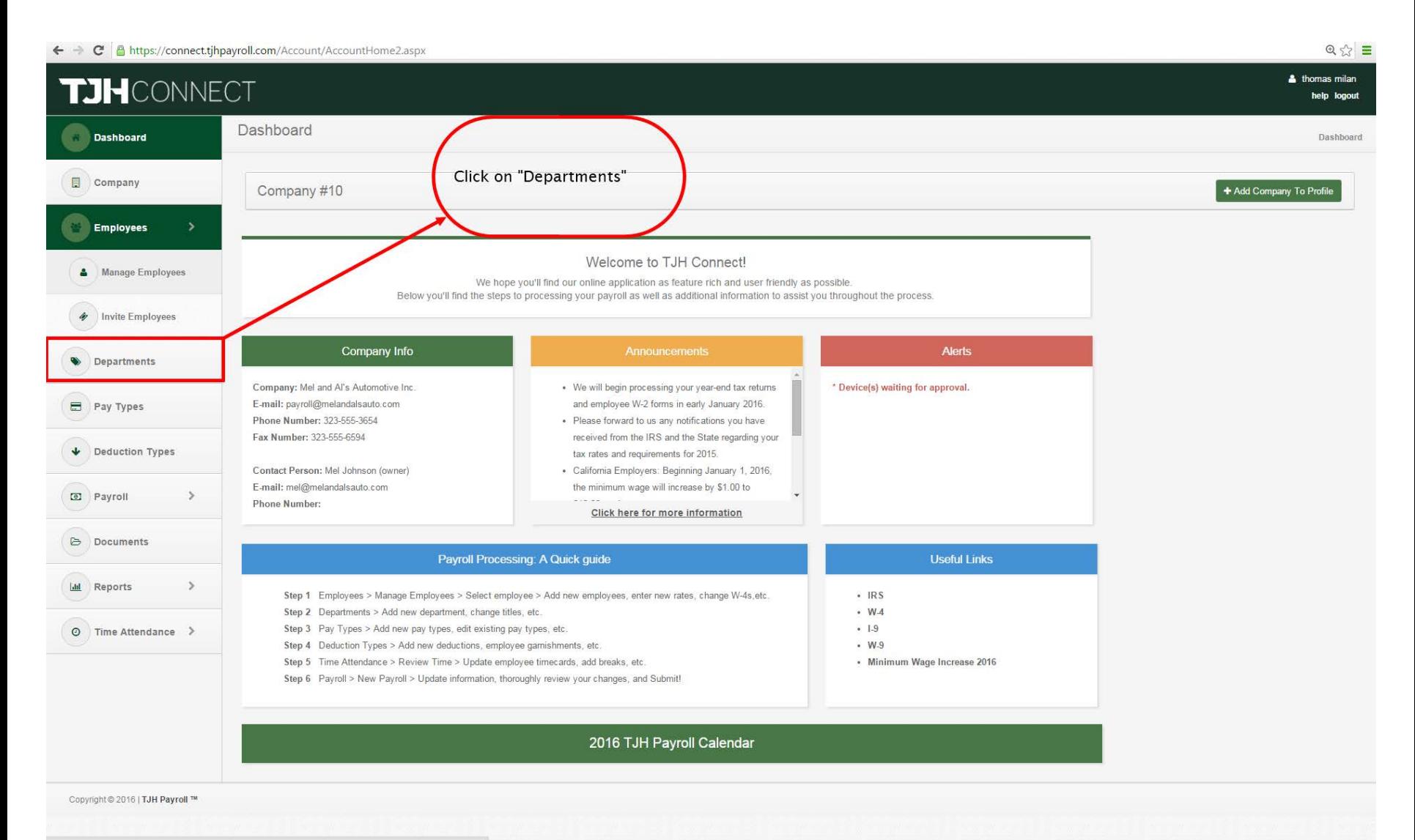

#### Departments II

https://connect.tjhpayroll.com/payments/paytypes2.aspx

#### Departments are simple to add and edit.

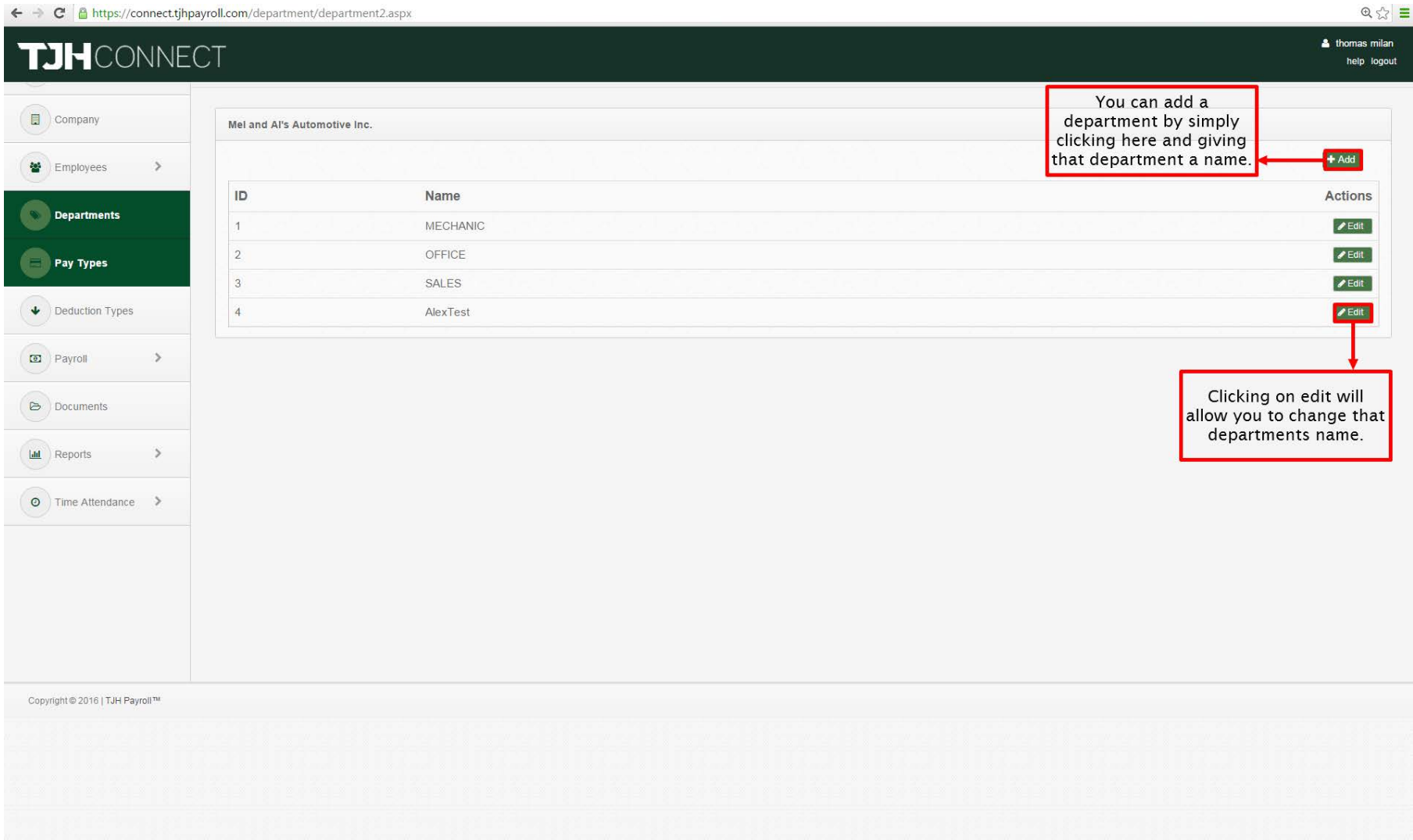

#### Pay Types I

This is where we can add or edit pay types within our company.

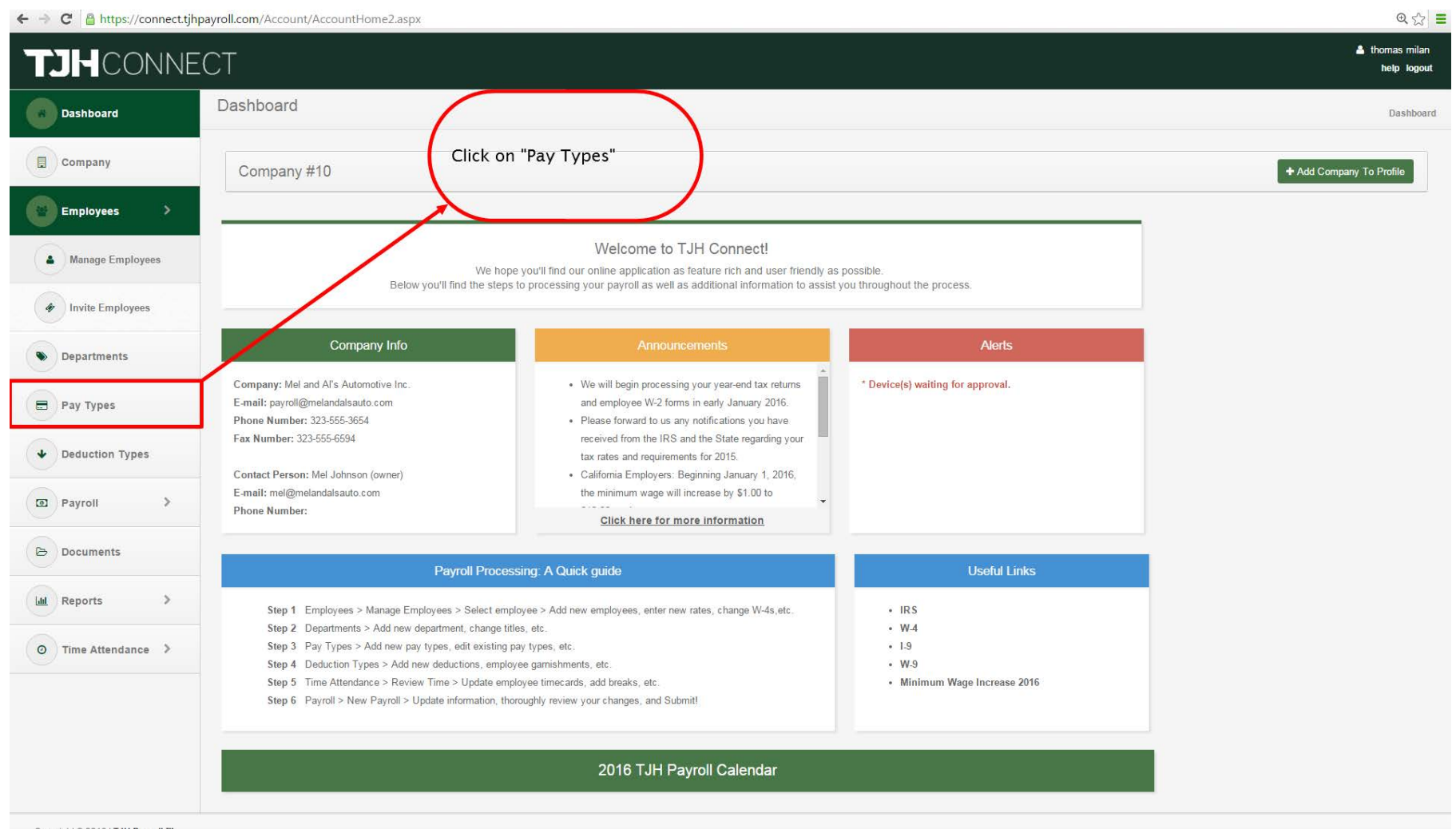

Copyright © 2016 | TJH Payroll ™

# Pay Types II

Now that we have our employees set up, lets go over how we can import those hours collected and import it to payroll.

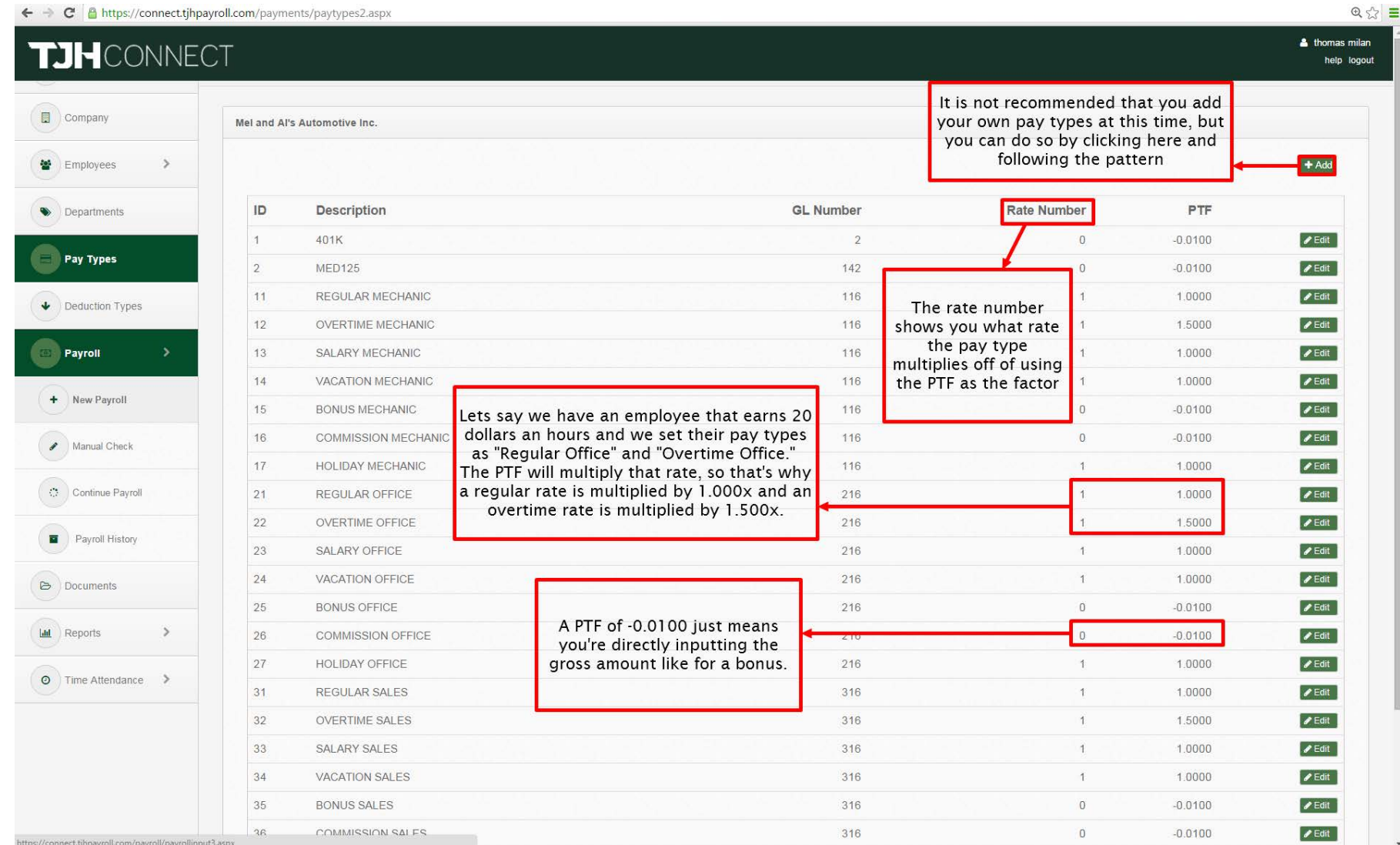

### Run Payroll I – Run a New Payroll

To actually run a payroll to pay our employees, click on "Payroll" and then "New Payroll"

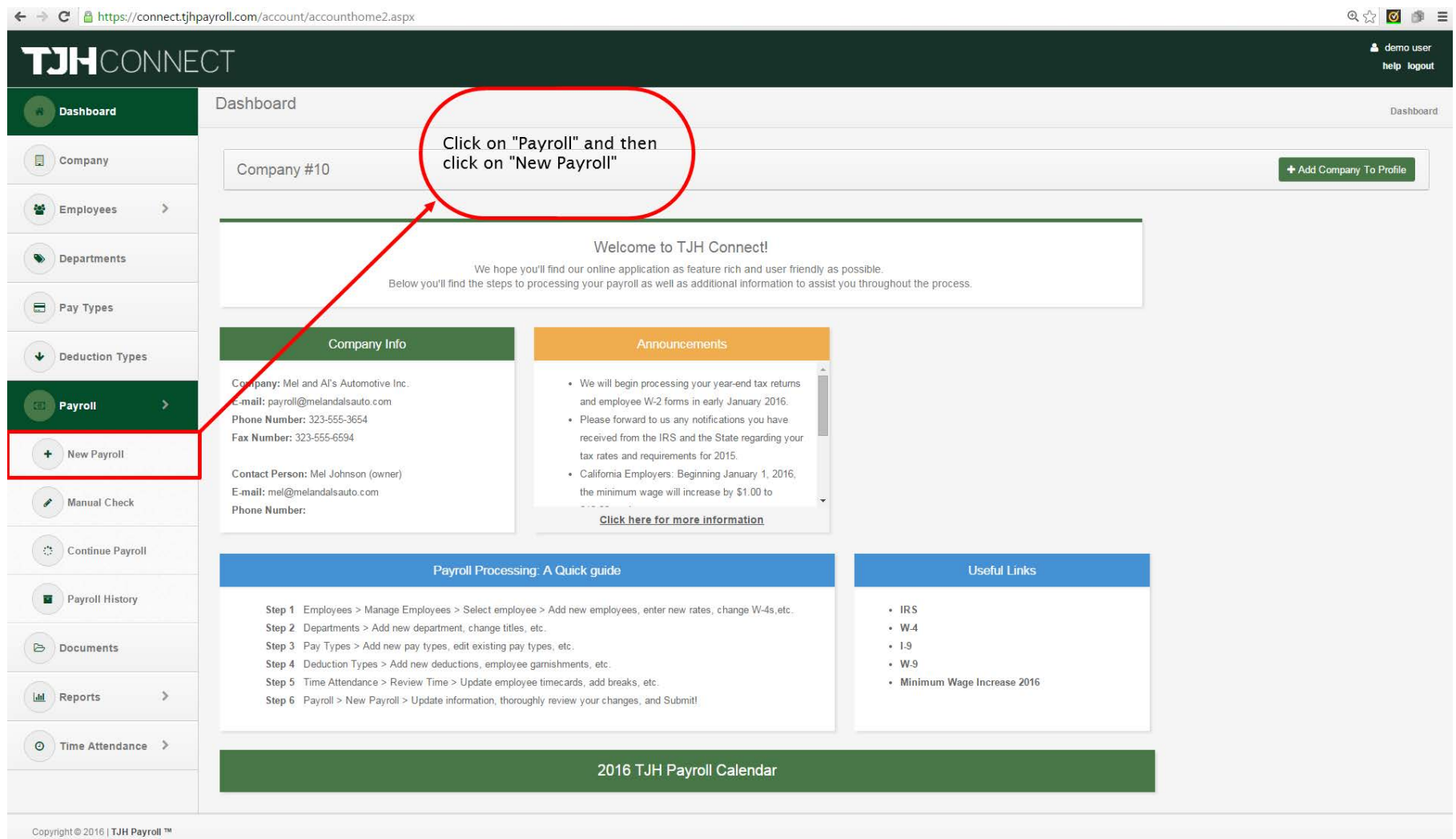

# Run Payroll II – New Payroll Input Screen

This is your main payroll input screen. It's very intuitive in how to input and process your payroll but review below to see an explanation of what's going on.

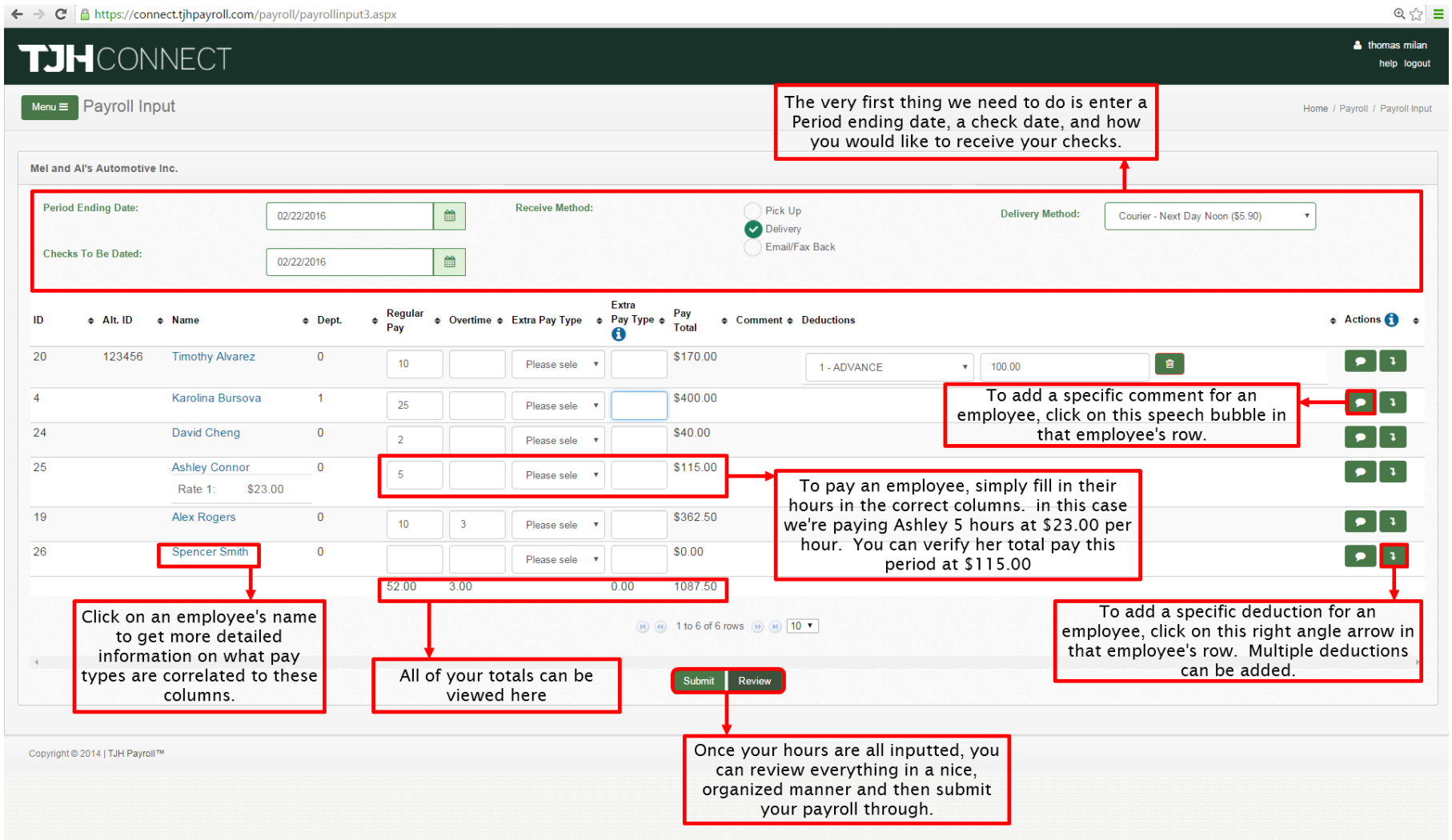

# Run Payroll III – Edit Columns

If we were to click on a name in the Payroll input screen, this box to edit the Employee's input boxes will come up. Similar to the editing we did in the Payroll Defaults under "Manage Employees," this will change what pay type is associate with which column.

 $Q = -\frac{1}{2}$ 

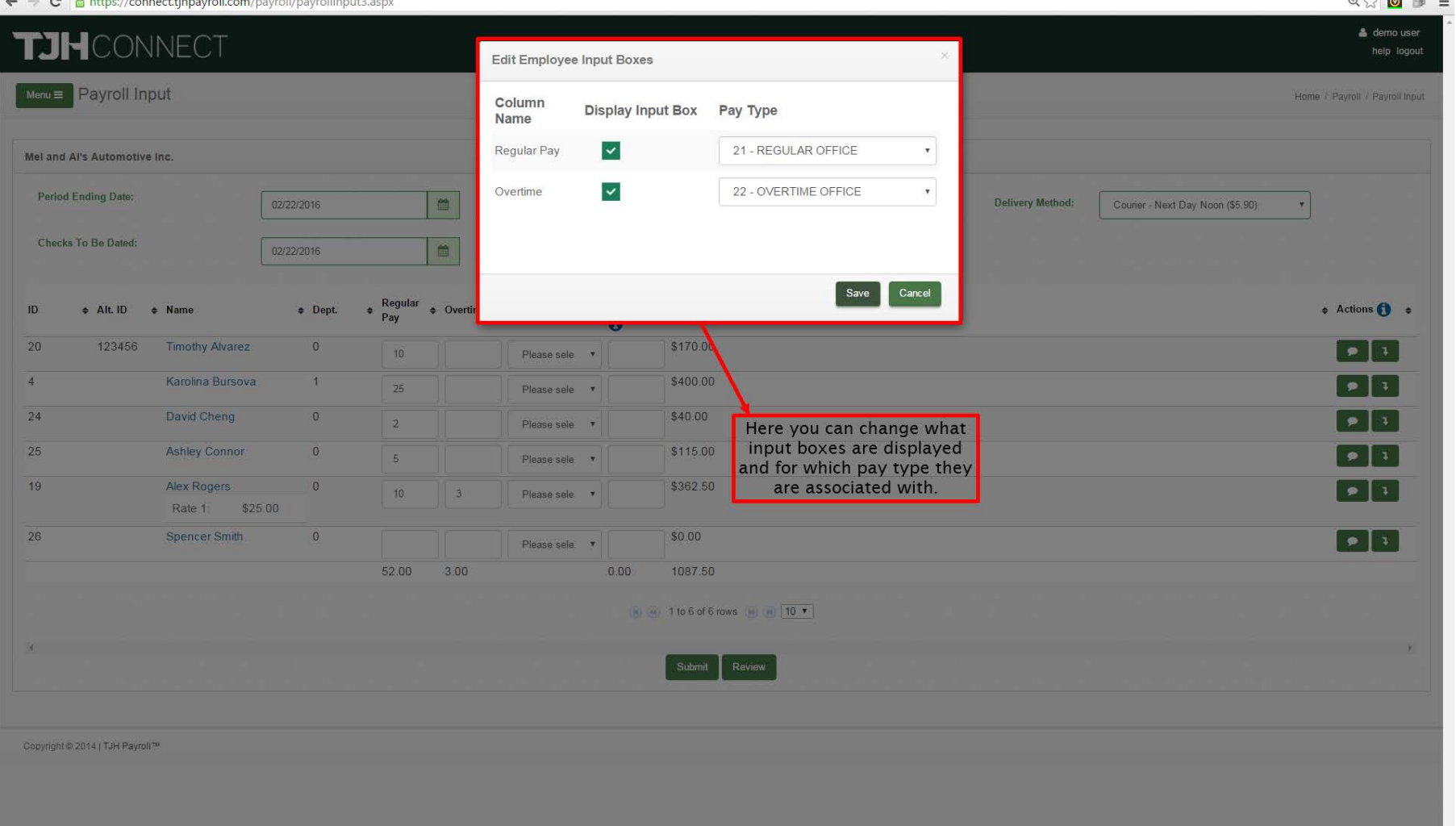

# Run Payroll IV - Manual Check I

Sometimes we come across a case where we'd like to pay out an employee immediately. We have a system, that will allow you to calculate a Manual Check that you can then use to write your own in-house check for the employee.

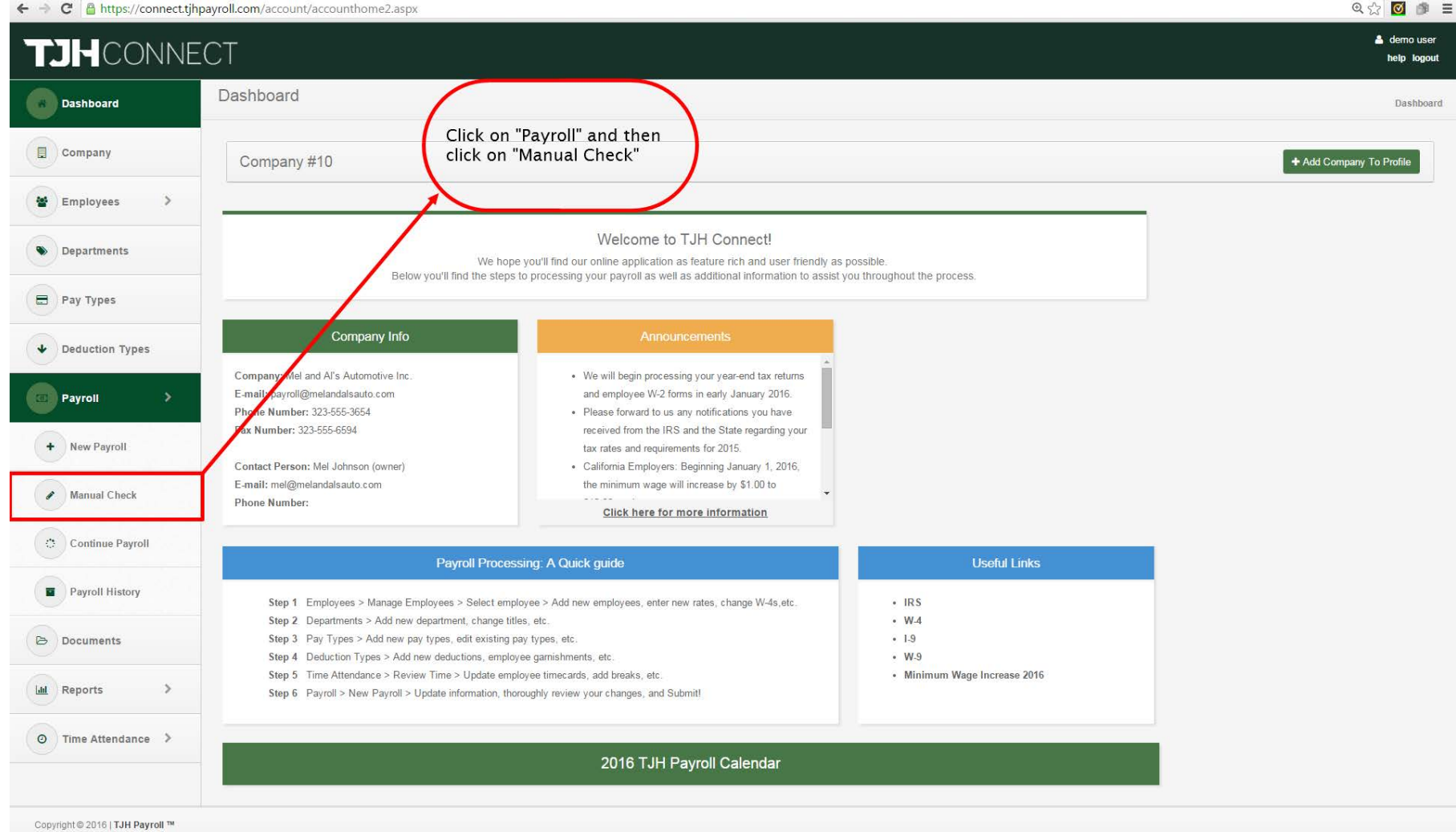

ps://connect.tjhpayroll.com/account/accounthome2.aspx<sup>#</sup>

# Run Payroll V – Run a Manual Check

The manual check screen is similar to the Payroll input screen. As soon as you choose an employee and fill in the payroll information, simply click "calculate" to find out exactly how much to pay the employee.

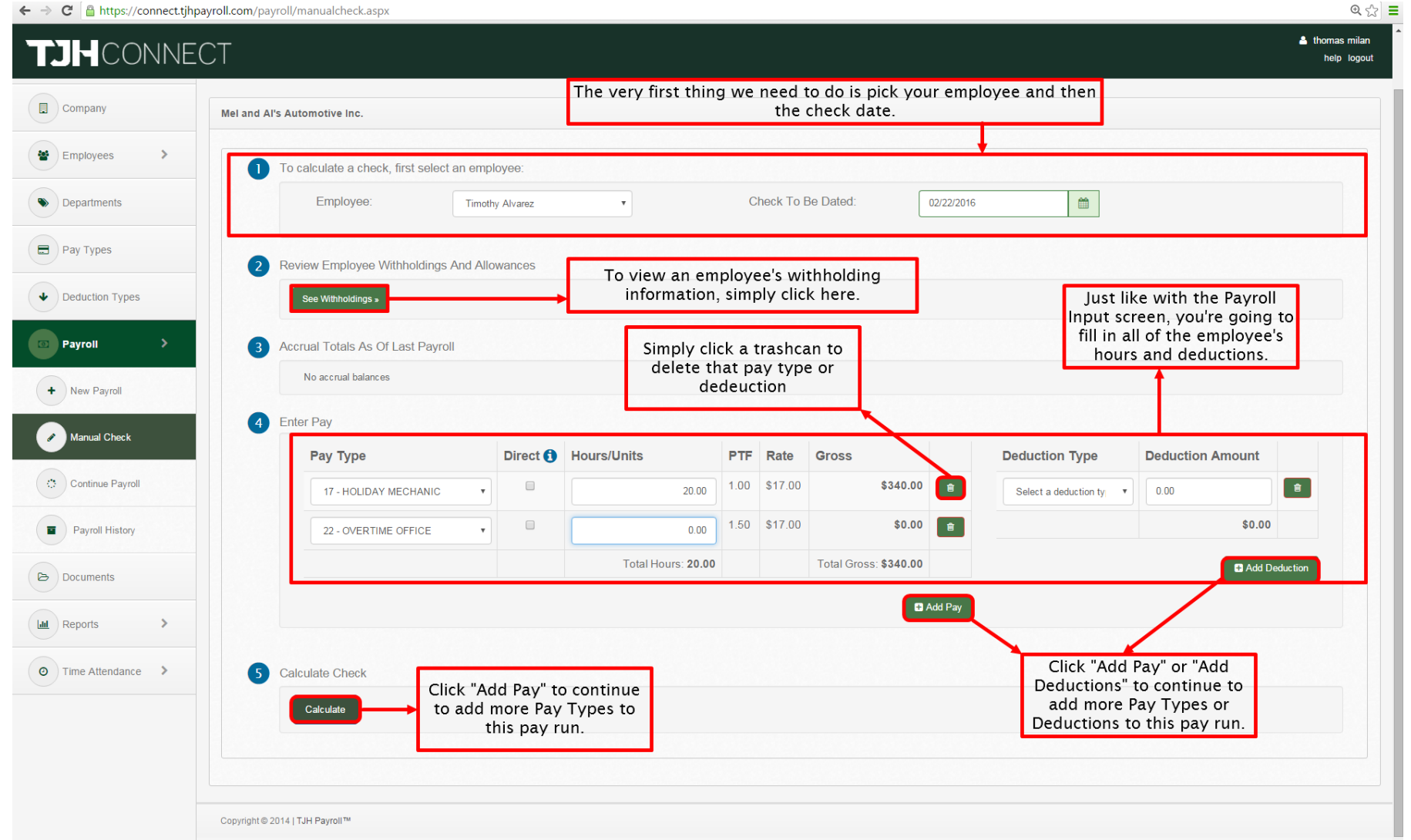

# Run Payroll VI – Continue Payroll I

Sometimes we want to start a payroll and finish it off later when we have everything we need. All started New Payrolls are automatically saved and can be accessed by going to "Continue Payroll."

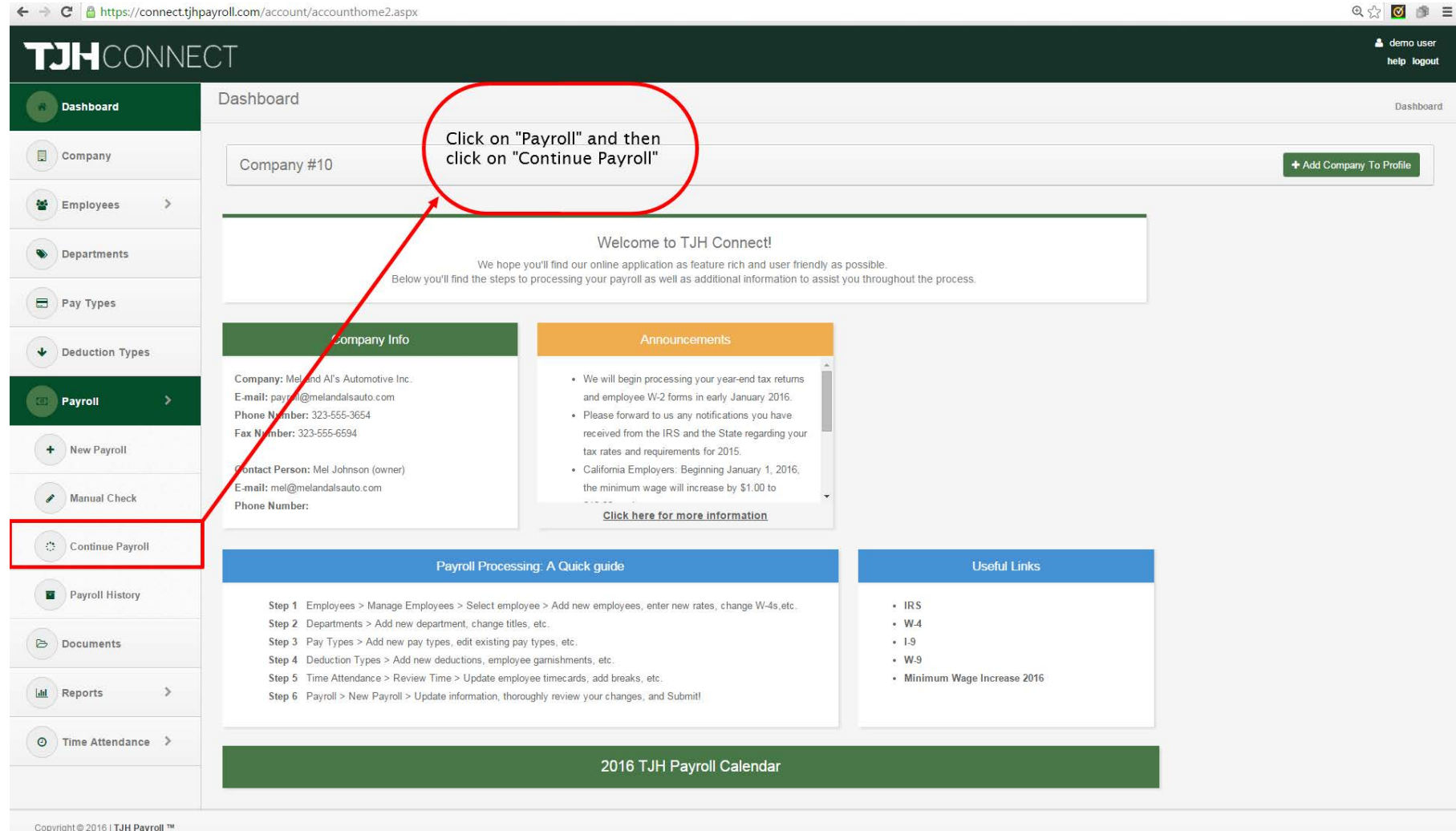

# Run Payroll VII – Continue Payroll II

Be careful on starting multiple new Payrolls without submitting them as they will continue to pile on as an "Active Payroll." Be sure to delete any payroll not actively being worked on.

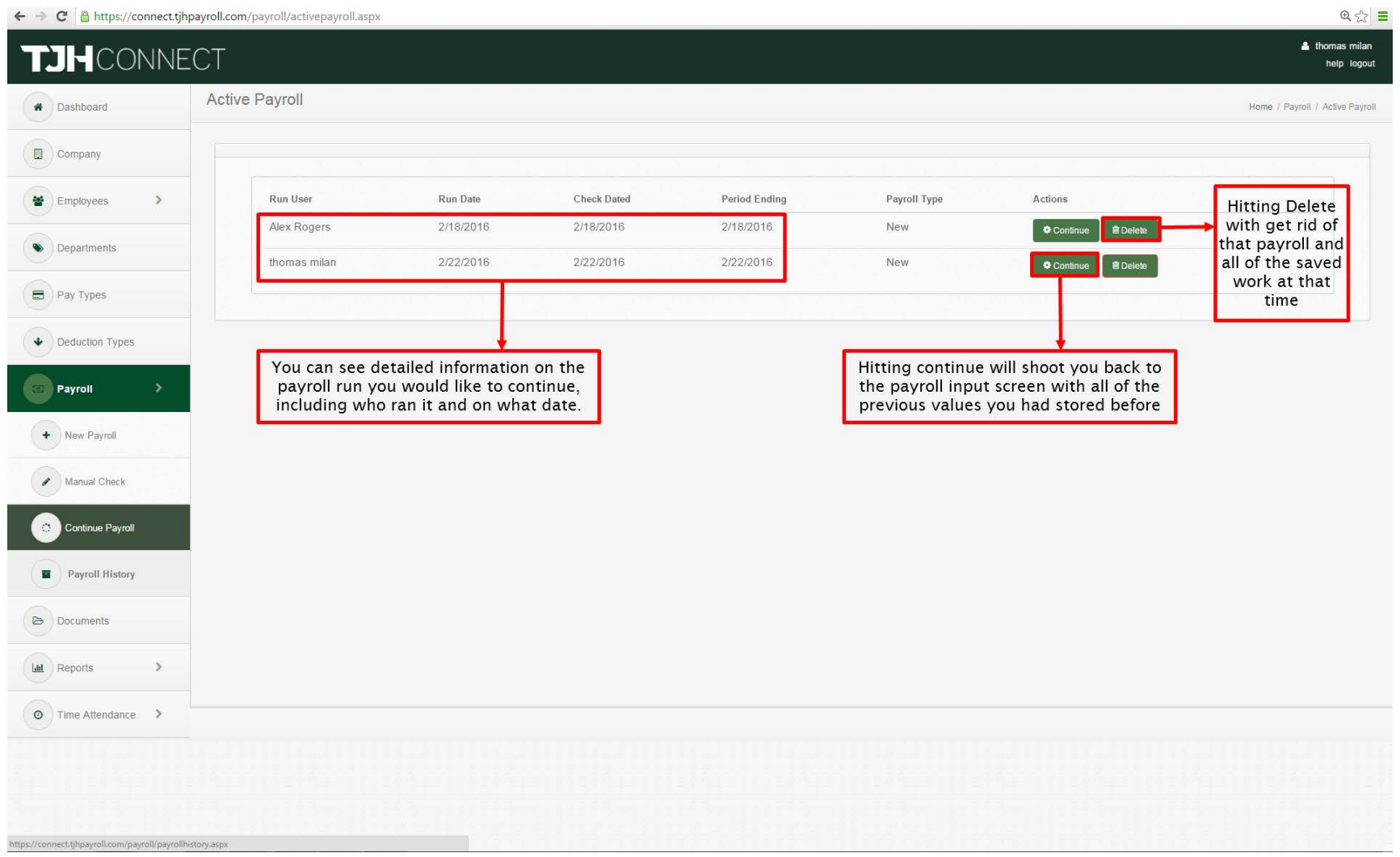

# Payroll History I

To see a history of the payrolls you have submitted to us, simply click Payroll History.

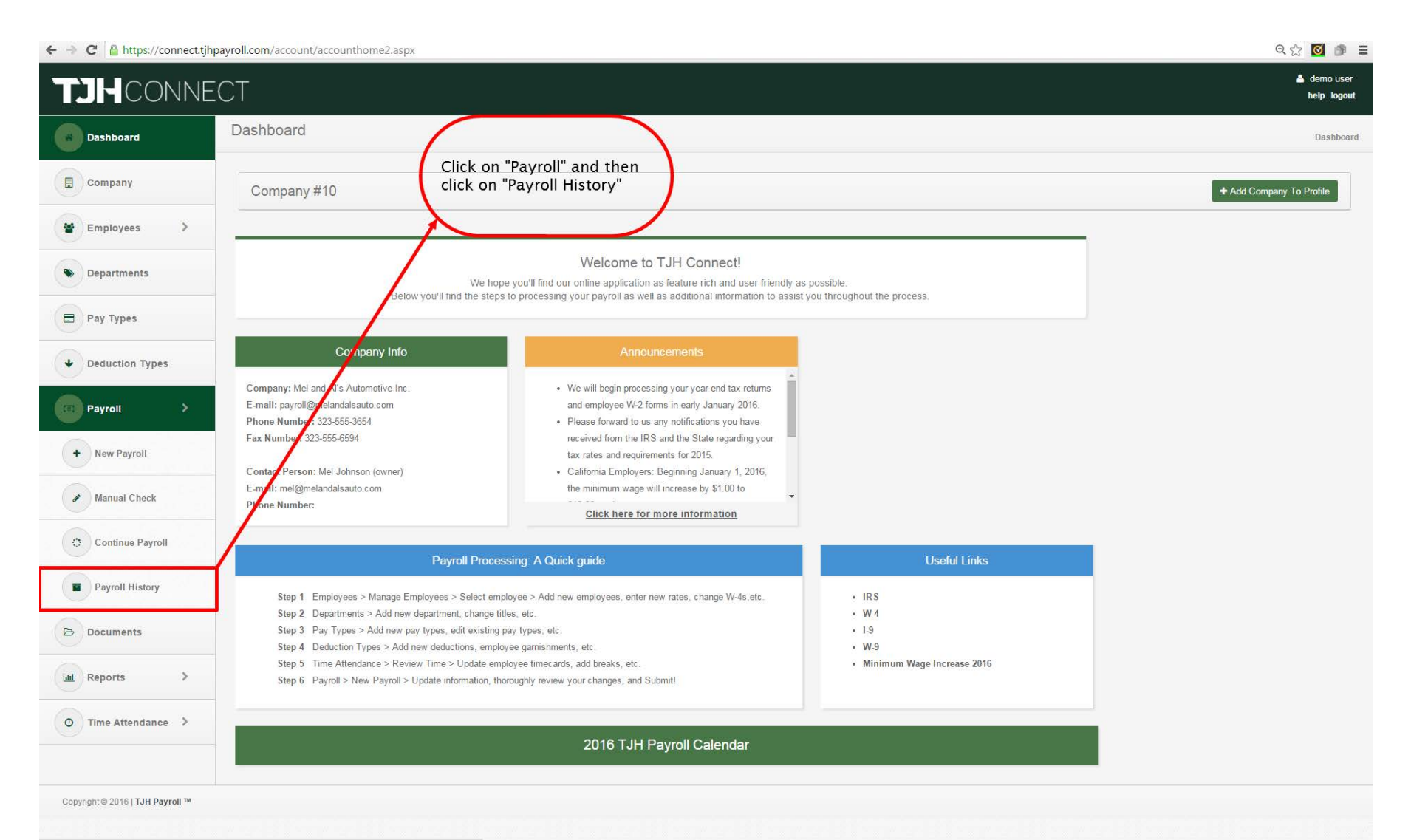

# Payroll History II

By clicking view, you can see exactly how the payroll was submitted to us on that specific period.

 $Q \gg \equiv$ 

#### ← → C Ahttps://connect.tjhpayroll.com/payroll/payrollhistory.aspx

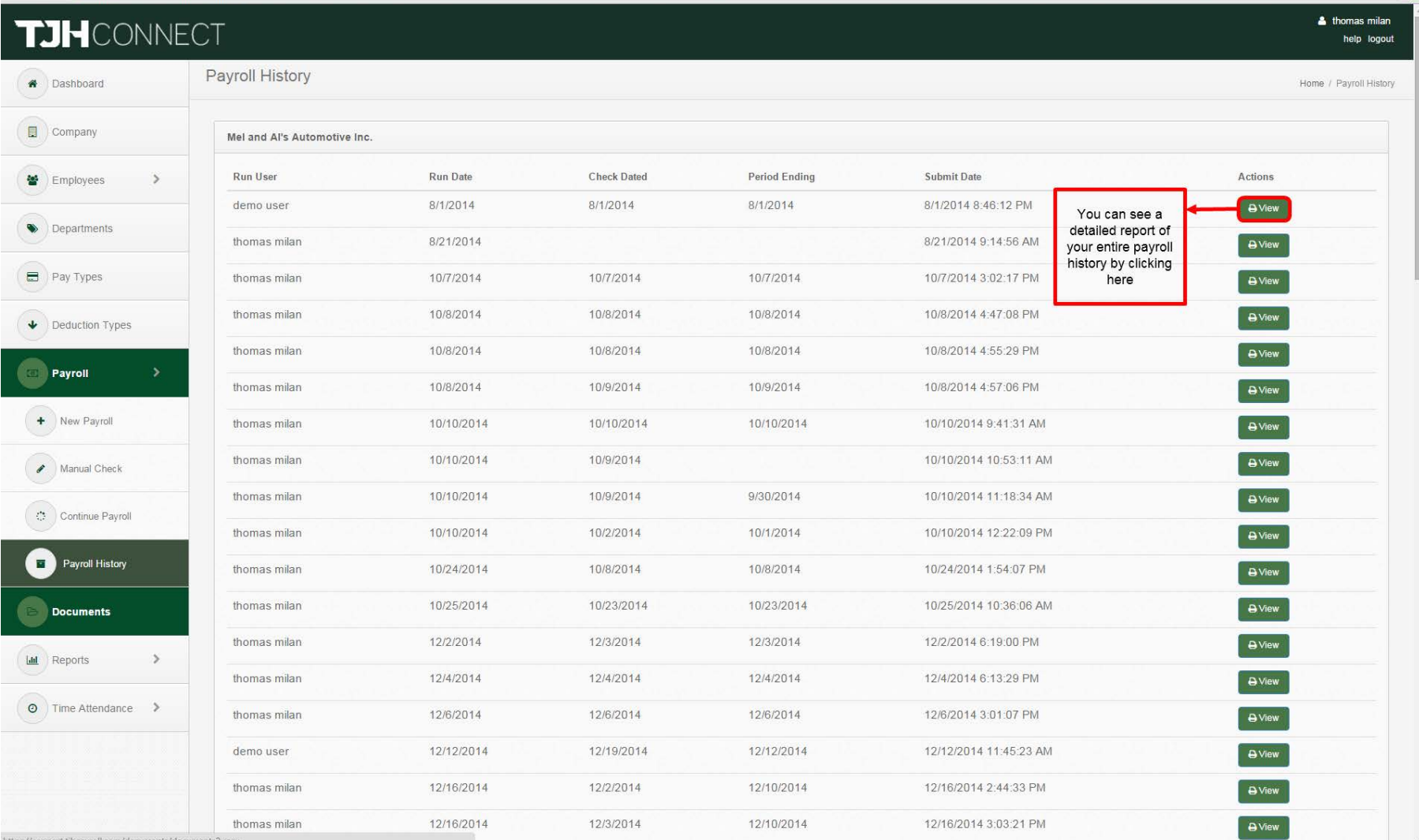